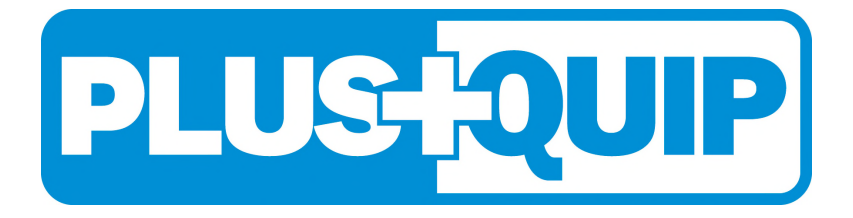

# **EQP-103**

## OBD11 CODE READER AND RESET TOOL

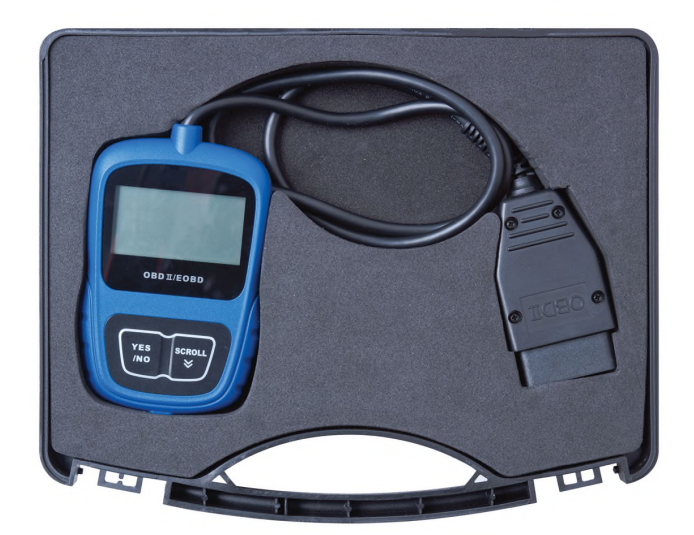

# **USER MANUAL**

## Table of Contents

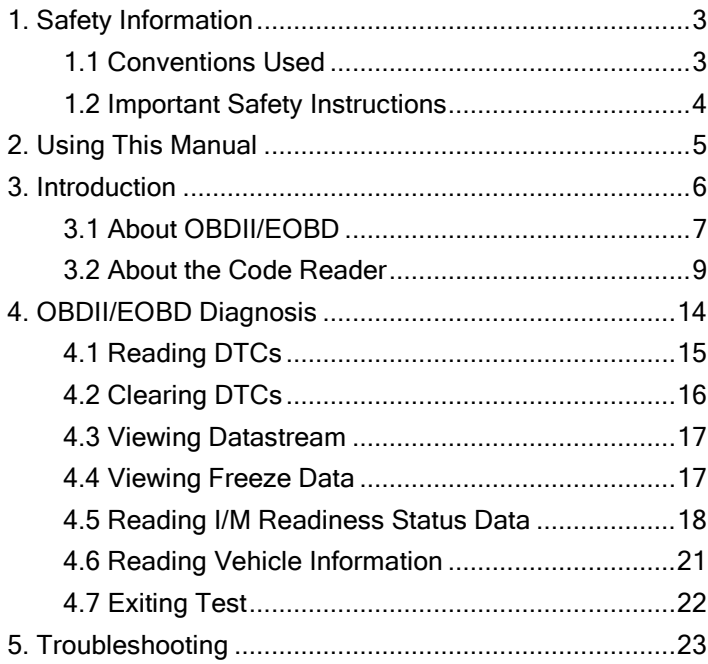

## 1. Safety Information

For your safety, and to prevent damage to the equipment and vehicles, read this manual thoroughly before operating your EQP-103 code reader. The safety messages presented below and throughout this user's manual are reminders to the operator to exercise extreme care when using this device. Always refer to and follow safety messages and test procedures provided by the manufacturer of the vehicle or equipment being tested. Read, understand and follow all safety messages and instructions in this manual.

## **1.1 Conventions Used**

We provide safety messages to help prevent personal injury and equipment damage. Below are signal words we used to indicate the hazard level in a condition.

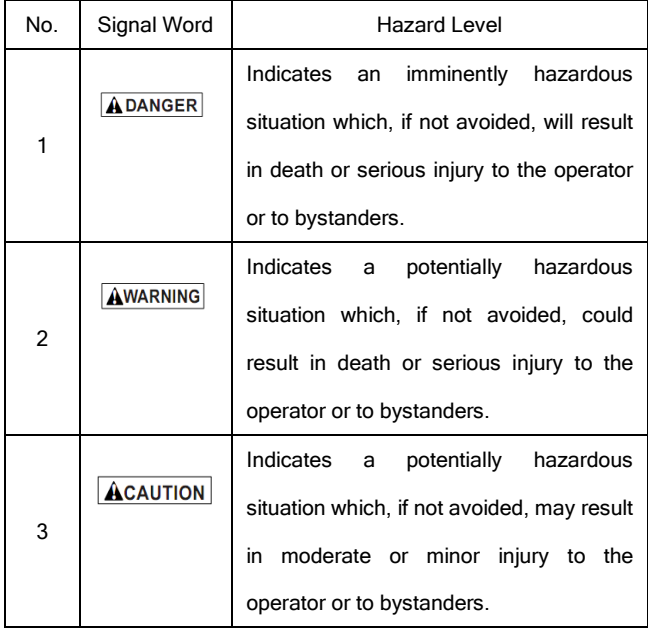

### 1.2 Important Safety Instructions

Always use your code reader as described in the user's manual, and follow all safety messages.

**AWARNING** Do not route the test cable in a manner that would interfere with driving controls.

**AWARNING** 

Do not exceed voltage limits between inputs specified in this user's manual.

**AWARNING** Always wear ANSI approved goggles to protect your eyes from propelled objects as well as hot or caustic liquids.

AWARNING Fuel, oil vapours, hot steam, hot toxic exhaust gases, acid, refrigerant and other debris produced by a malfunction engine can cause serious injury or death. Do not use code reader in areas where explosive vapour may collect, such as in below-ground pits, confined areas, or areas that are less than 18 inches (45 cm) above the floor.

Do not smoke, strike a match, or cause a spark near the vehicle while testing and keep all **AWARNING** sparks, heated items and open flames away from the battery and fuel / fuel vapours as they are highly flammable.

AWARNING Keep a dry chemical fire extinguisher suitable for gasoline, chemical and electrical fires in work area.

**AWARNING** Always be aware of rotating parts that move at high speed when an engine is running and keep a safe distance from these parts as well as other potentially moving objects to avoid serious injury.

**AWARNING** Do not touch engine components that get very hot when an engine is running to avoid severe burns.

**AWARNING** Block drive wheels before testing with engine running. Put the transmission in park (for automatic transmission) or neutral (for manual transmission). And never leave a running engine unattended.

**AWARNING** Do not wear jewellery or loose fitting clothing when working on engine.

AWARNING Make sure to turn off ignition before connecting or disconnecting the code reader.

## 2. Using This Manual

We provide instructions for the usage of your code reader in this manual.

Below is a list of conventions we used in the manual.

#### Safety Information

See Safety Information on page 3-4.

#### Bold Text

Bold emphasis is used in procedures to highlight selectable items such as buttons and menu options.

Example: Use the SCROLL key to select the desired measurement unit.

#### Bold-Italic Text

Bold-italic text is used in the procedures to highlight the menus on the code reader screen.

Example: Use the SCROLL key to select Language from System Setup screen.

#### Symbols and Icons

√ Check Note

Additional information about the subject in the preceding paragraph is introduced by a  $\sqrt{\ }$ Check Note.

Example:  $\sqrt{\ }$  The code reader is set to display English menus by default.

● Solid Spot

Operation tips and lists that apply to specific tool are introduced by a solid spot ●.

Example: System Setup allows you to:

- Select menu languages.
- Change measurement unit.
- Adjust display contrast.

#### IMPORTANT

**IMPORTANT** indicates a situation which, if not avoided, may result in damage to the test equipment or vehicle.

Example: **IMPORTANT** Do not soak keypad as water might find its way into the code reader.

#### **NOTE**

NOTE provides helpful information such as additional explanations, tips, and comments.

Example:

NOTE Not all data are supported by all vehicles.

#### **Screens**

Some help messages, information, and data displayed on the code reader are also shown in graphical text boxes. The screens presented are examples only and actual test screens may vary for each vehicle being tested.

Example:

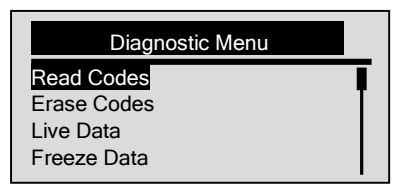

#### Arrow Icon

An arrow icon indicates a procedure.

Example:

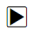

- To change menu language:
	- 1. Use the SCROLL key to select Language from System Setup screen.
	- 2. Press the YES/NO key to confirm.

## 3. Introduction

EQP-103 is specially designed to read/clear codes, read live data, retrieve freeze data and request vehicle information on OBDII/EOBD compliant cars, SUVs, light-duty truck and mini-vans sold worldwide since 1996.

## **3.1 About OBDII/EOBD**

#### What is OBD?

The first generation of On-Board Diagnostics or OBD I was introduced in early 1980's to control engine functions and diagnose engine problems by vehicle manufacturers. As the OBDI lacked standardisation of protocols and interface, it allowed different interpretations among vehicle manufacturers.

OBDII, the second generation On-Board Diagnostics, improved in both capability and standardisation, is a system developed in mid 1990's by the Society Automotive Engineers (SAE) to standardise automotive electronic diagnosis. EOBD is European version of OBDII required in Europe since 2001.

The OBDII standard specifies:

- A generic diagnostic port (Data Link Connector) and its pinout;
- The protocols and the messaging format;
- A standard list of vehicle parameters identifications;
- A standard list of diagnostic trouble codes (DTCs);

#### Data Link Connector

The Data Link Connector (DLC) is a standard 16-pin interface located under the dashboard on the driver's side of the passenger compartment. If the DLC is not located under the dashboard as stated, a decal describing its location should be attached to the dashboard in the area where the DLC should have been located.

NOTE On some Asian and European vehicles the DLC is located behind the "ashtray", which must be removed to access it, or on the far left corner of the dash. If the DLC cannot be found, consult the vehicle's service manual for the location.

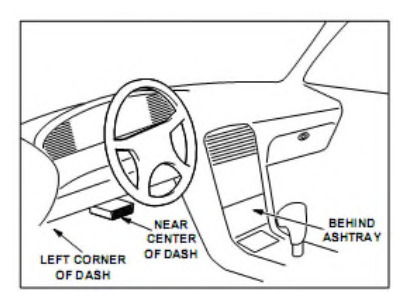

### Diagnostic Trouble Codes (DTCs)

Diagnostic Trouble Codes (DTCs) are faults stored by vehicle computers when problems that affect engine performance and emissions are detected. DTCs are used to help identify the cause of a trouble or troubles with a vehicle, and determine the fault location(s).

DTCs consist of a five-digit alphanumeric code. Please see below for the DTCs format and code types.

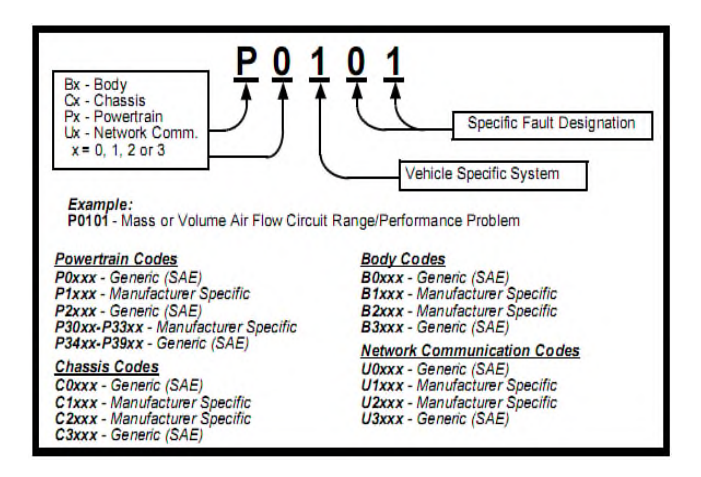

## **3.2 About the Code Reader**

#### Code Reader Controls

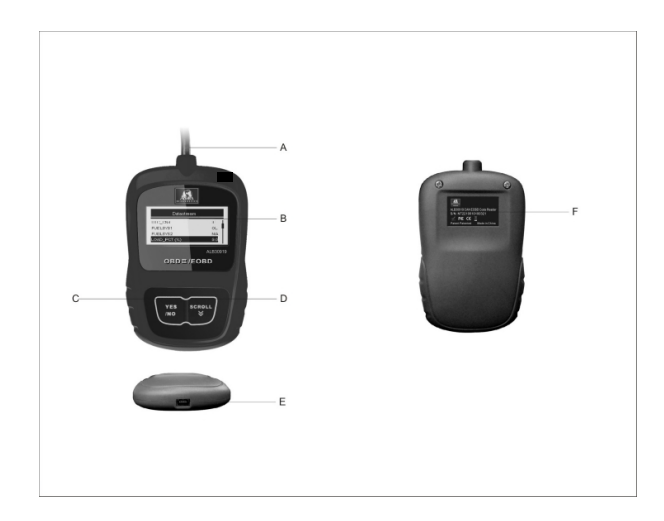

- A. OBD II Cable provides communication for vehicle DLC.
- B. LCD Display shows menus, test results and operation tips.
- C. YES/NO Key confirms an action or returns to previous screen or level.
- D. SCROLL Key moves selection up or down. Also, press it to enter system setup menu from home screen.
- E. USB Port provides a USB connection for the PC or laptop.
- F. Rear Decal provides serial number of code reader.

**IMPORTANT** Do not use solvents such as alcohol to clean keypad or display. Use a mild nonabrasive detergent and a soft cotton cloth.

**IMPORTANT** Do not soak keypad as water might find its way into the code reader.

#### Accessories Included

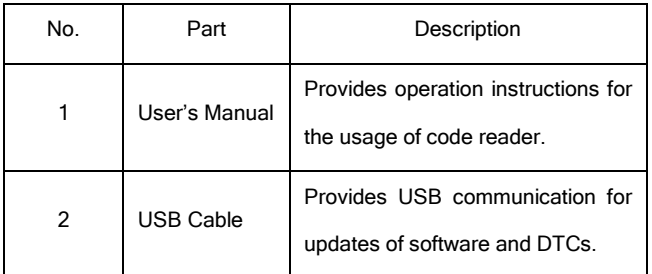

### **Specifications**

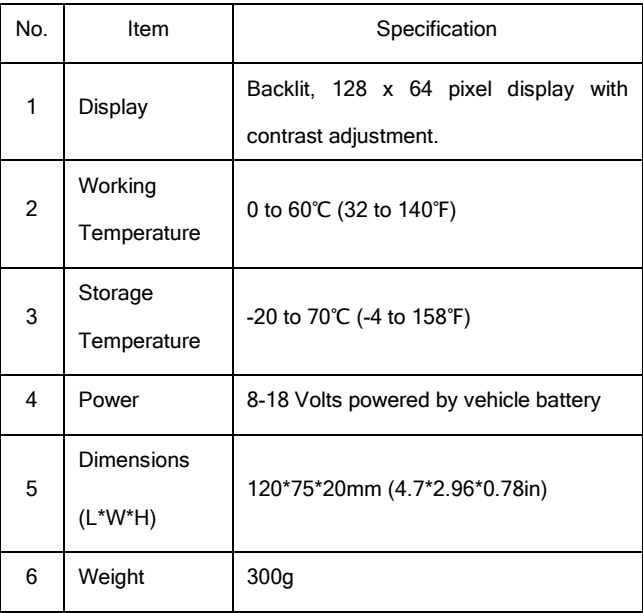

#### Display Indicators

Below is a list indictors used to help navigate through menus.

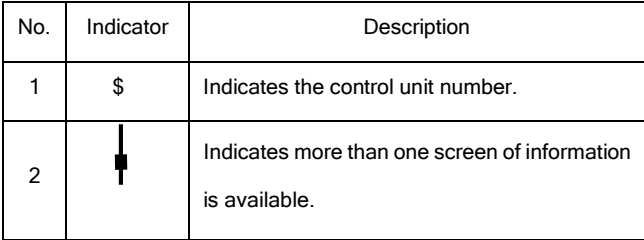

#### **Power**

The code reader is powered up by vehicle battery.

√ Refer to Code Reader Does Not Power Up in section 5.2 on page 23 of Troubleshooting if there are problems.

To power up the code reader:

- $\blacksquare$ 1. Locate the diagnostic interface on vehicle.
	- 2. Plug in the code reader's OBDII connector to the DLC.

NOTE A plastic DLC cover may be found on some vehicles. Remove the cover before plugging the OBD2 cable.

#### System Setup

System Setup allows you to:

- Select menu languages.
- Change measurement unit.
- Adjust display contrast.
- $\sqrt{s}$  System Setup settings remain until change to the existing setups are made.

To do system setup:

1. Press the SCROLL key to enter System Setup from home screen.  $\blacksquare$ 

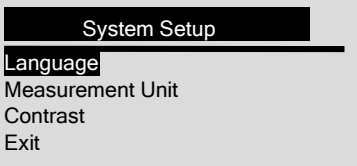

√ Follow on-screen instructions to program the code reader to meet your specific needs.

#### Changing Language

√ The code reader is set to display English menus by default.

To change menu language:

1. Use the SCROLL key to pick Language from System Setup screen.  $\blacksquare$ 

2. Press the YES/NO key to confirm.

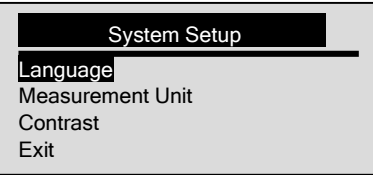

3. Use the SCROLL key to select desired language.

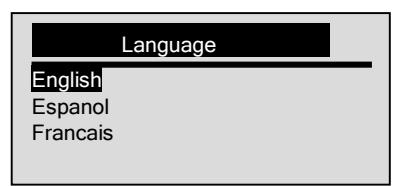

4. Press the YES/NO key to save language setting and return.

#### Changing Measurement Unit

√ Metric is the default measurement unit.

To change measurement unit:

- $\blacksquare$ 1. Use the SCROLL key to select Measurement Unit from System Setup screen.
	- 2. Press the YES/NO key to confirm.

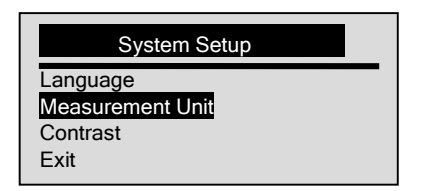

3. Use the SCROLL key to select desired measurement unit.

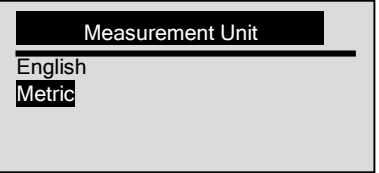

4. Press the YES/NO key to save measurement setting and return.

#### Adjusting Display Contrast

To adjust display contrast:

- $\blacksquare$ 1. Use the **SCROLL** key to select **Contrast** from **System Setup** screen.
	- 2. Press the YES/NO key to confirm.

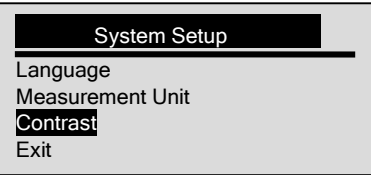

3. Use the SCROLL key to adjust contrast.

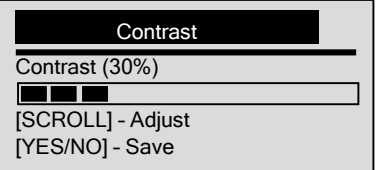

4. Press the YES/NO key to save contrast setting and return.

#### Exiting System Setup

To quit system setup:

- $\blacksquare$ 1. Use the SCROLL key to move Exit from System Setup screen.
	- 2. Press the YES/NO key to confirm and exit.

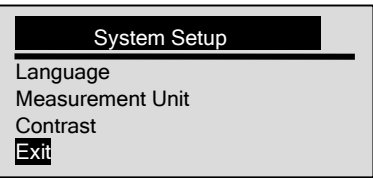

## 4. OBDII/EOBD Diagnosis

Diagnostic Menu allows you to:

- Read DTCs.
- Clear DTCs.
- View live datastream.
- View freeze data.
- Retrieve vehicle information.
- √ The code reader detects the communication protocol when it is connected to the vehicle and uses the protocol throughout the testing till another vehicle is diagnosed.
- √ If the code reader fails to communicate with the vehicle a "Communication Error!" message displays. Make sure the OBDII connector is securely attached, and the ignition key is on. Turn vehicle key to off for 10 seconds, then on. If problem persist, refer to "Error Messages" on page 23
- √ When the code reader links to vehicle, it checks the status of I/M Monitors, and gives a summary report on the display as illustrated below.

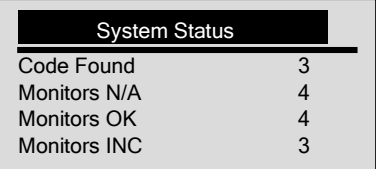

- √ If vehicle is equipped with more than one computer module (for example a powertrain control module [PCM] and a transmission control module [TCM]), the code reader identifies them by their identification names (ID) assigned by manufacturer (i.e. Engine or A/T).
- √ Use the SCROLL key to select a control module where the data may be retrieved when more than one module is detected.

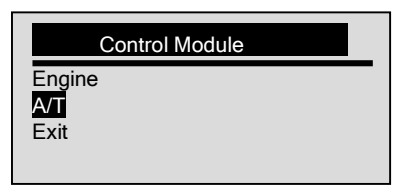

√ To view information of other control unit quit current test and select another module.

## **4.1 Reading DTCs**

The Read Codes function is used to read DTCs (stored codes), which are used to help identify the cause of a trouble or troubles with a vehicle, and pending codes from the vehicle's control modules.

- √ When emission-related or drivability fault occurs the control module illuminates the malfunction indicator lamp (MIL).
- √ Pending Codes are also referred to as continuous monitor or maturing codes that indicate intermittent faults. If the fault does not occur within a certain number of drive cycles (depending on vehicle), the code clears from memory. If a fault occurs a specific number of times, the code matures into a DTC and the MIL illuminates or blinks.
- √ This function can be performed with KOEO or KOER.

To read codes from vehicle control modules:

- 1. Press the YES/NO key to start diagnosis from home screen.
	- 2. Use the **SCROLL** key to select **Read Codes** from **Diagnostic Menu** screen.

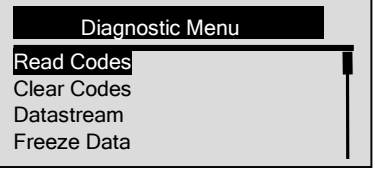

- 3. Press the YES/NO key to confirm.
- 4. View DTCs and their definitions.

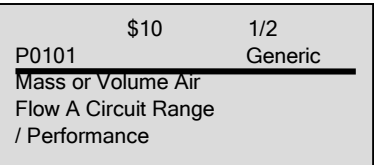

- √ If no DTCs are present a message stating "No (Pending) Codes Found" is displayed.
- √ If any manufacturer specific or enhanced codes detected, a "Manufacturer specific codes are found!

Press any key to select vehicle make!" message displays prompting you to select vehicle make before viewing DTC(s).

- √ If manufacturer of the vehicle being tested is not list, select Other.
- 5. Press the YES/NO key to return to **Diagnostic Menu** screen.

## **4.2 Clearing DTCs**

The Clear Codes function is used to delete DTCs and I/M Readiness data from vehicle's control module(s).

It may also erase freeze data, and set monitors to incomplete or not ready.

- √ Perform *Clear Codes* function only after systems have been checked completely.
- √ After servicing the vehicle, erase stored DTCs and verify no codes have been reset. If a DTC returns,

problem has not been fixed or other faults are present.

- √ Depending on which monitor sets a code the vehicle may need to be driven and the monitor ran before concluding that the fault is repaired.
- √ This function is performed with KOEO. Do not start the engine.

To erase codes from vehicle control modules:

1. Use the SCROLL key to select Clear Codes from Diagnostic Menu screen.

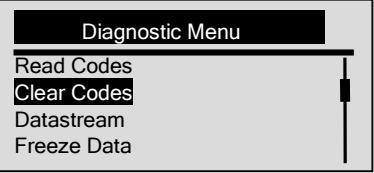

- 2. Press the YES/NO key to confirm.
- 3. If codes and diagnostic results are to be cleared, use the SCROLL key to select YES and press the

YES/NO key.

F

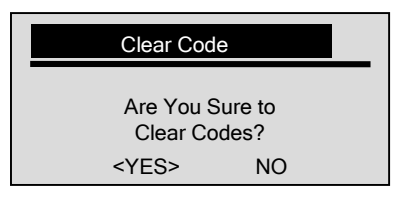

- √ If codes and test data not to be deleted, select NO, and a "Command Cancelled!" message displays prompting to press any key to return to **Diagnostic Menu**.
- 4. Wait a few seconds until a "Codes Cleared!" message shows indicating codes are cleared successfully.
- √ If the code reader fails to clear the codes, a "Clear Error! Turn Key on with Engine off!" message displays.
- 5. Wait a few seconds or press any key to return to **Diagnostic Menu**.

## **4.3 Viewing Datastream**

The **Datastream** function allows real time viewing of the vehicle's electronic control unit's PID data, including sensor data, operation of switches, solenoids and relays.

To view live datastream:

D 1. Use the SCROLL key to select Datastream from Diagnostic Menu screen.

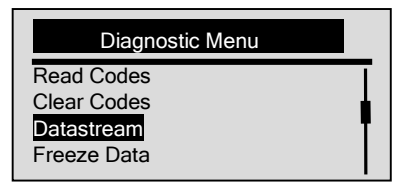

- 2. Press the YES/NO key to confirm.
- 3. View PIDs on code reader. Use the SCROLL key when more than one screen of information is retrieved.

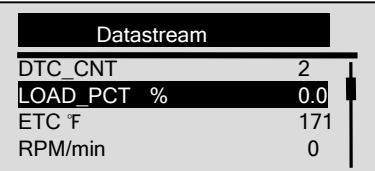

√ Some vehicle may not support this function, and a "Not Support This Function!" message display.

4. Press the YES/NO key to return.

### **4.4 Viewing Freeze Data**

The Freeze Data function is used to view freeze frame data, a snapshot of vehicle operating conditions

recorded by the on-board computer at the time of an emission-related fault.

√ If codes were cleared, freeze data may not be stored in vehicle memory depending on vehicle.

To view freeze frame data:

F

1. Use the **SCROLL** key to select Freeze Data from *Diagnostic Menu* screen

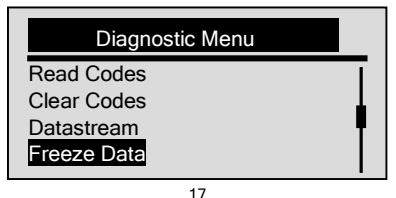

- 2. Press the YES/NO key to confirm.
- 3. View freeze frame data on screen. If more than one screen of information is retrieved, use the

SCROLL key to view additional data.

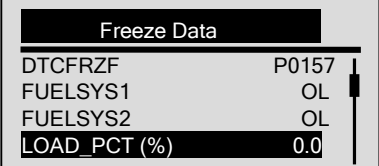

√ If no freeze frame detected, a "No Freeze Data Found!" message displays.

√ Some vehicle may not support this function, and a "Not Support This Function!" message display.

4. Press the YES/NO key to return to Diagnostic Menu.

### **4.5 Reading I/M Readiness Status Data**

The I/M Readiness function is used to view a snapshot of the operations for the emission system on OBDII/EOBD vehicles.

√ I/M Readiness is a useful function used to check if all monitors are OK or N/A.

- √ The vehicle's computer performs tests on the emission system during normal driving conditions. After a specific amount of drive time (each monitor has specific driving conditions and time required), the computer's monitors decide if the vehicles emission system is working correctly. When the monitor's status is:
	- OK vehicle was driven enough to complete the monitor.
	- INC (Incomplete) vehicle was not driven enough to complete the monitor.
	- N/A (Not Applicable) vehicle does not support that monitor.

√ **I/M Readiness** function is performed with the KOER or KOEO.

√ There are two types of I/M Readiness tests:

- Since DTCs Cleared shows status of the monitors since the DTCs were last cleared.
- This Drive Cycle shows status of monitors since the start of the current drive cycle.

√ Below is a list of abbreviations and names of OBD II monitors supported by the code reader.

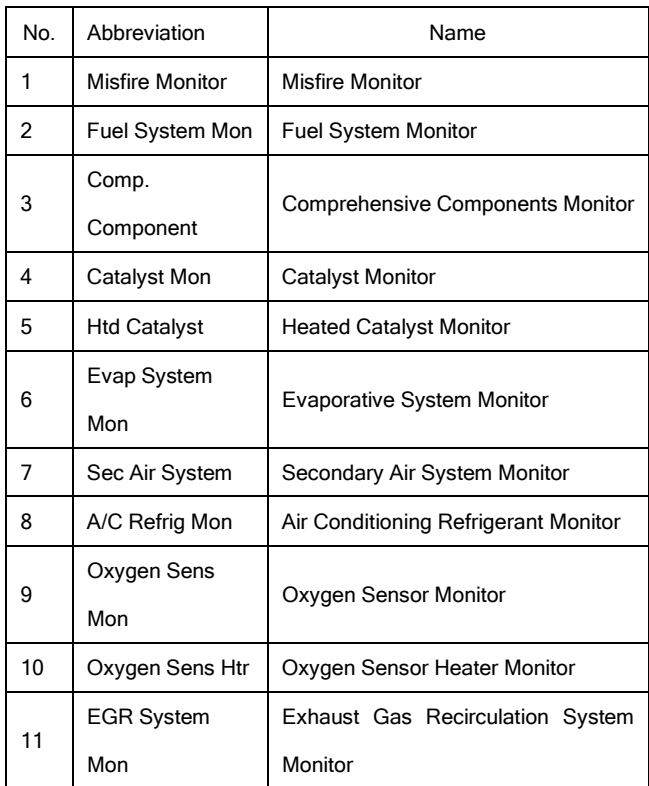

NOTE Not all monitors are supported by all vehicles.

To retrieving I/M Readiness Status data:

 $\blacksquare$ 

1. Use the SCROLL key to select I/M Readiness from Diagnostic Menu screen.

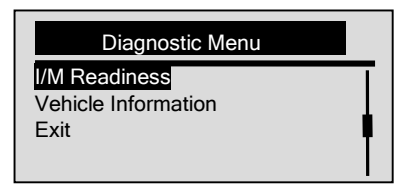

2. Press the YES/NO key to confirm.

√ If vehicle supports both types of monitors, please following screen:

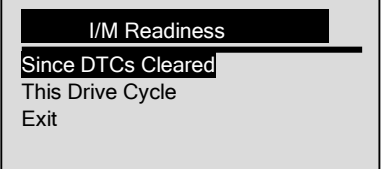

√ Use the SCROLL key to select a monitor type and press the YES/NO key to confirm.

3. Depending on readiness test, one of these 2 screens will be present.

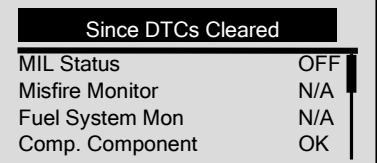

Or

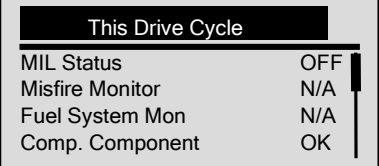

√ If more than one screen of information is retrieved, use the SCROLL key to view additional data.

√ Some vehicle may not support this function, and a "Not Support This Function!" message display.

4. Press the YES/NO key to return to **Diagnostic Menu**.

## **4.6 Reading Vehicle Information**

The Vehicle Information function is used to request the vehicle's VIN number, calibration ID(s) which identifies software version in vehicle control module(s), calibration verification numbers (CVN(s)) and in-use performance tracking on model year 2000 and newer OBD II compliant vehicles.

- √ CVNs are calculated values required by OBD II regulations. They are reported to check if emission-related calibrations have been changed. Multiple CVNs may be reported for a control module. It may take several minutes to do the CVN calculation.
- √ In-use performance tracking tracks performance of key readiness monitors.

To request vehicle information:

 $\blacksquare$ 

1. Use the SCROLL key to select Vehicle Information from *Diagnostic Menu* screen.

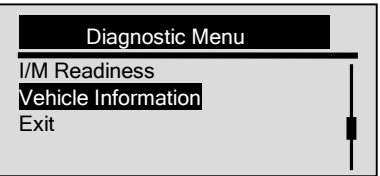

- 2. Press the YES/NO key to confirm.
- 3. Wait a few seconds or press YES/NO key to continue.

#### Vehicle Information

Turn Key on with Engine off! Any key to continue.

√ Some vehicle may not support this function, and a "Not Support This Function!" message display.

4. Use the **SCROLL** key to select an available item from **Vehicle Information** screen.

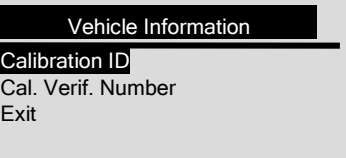

5. Press the YES/NO key to view retrieved information.

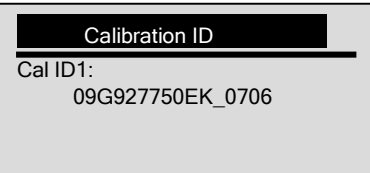

6. Press the YES/NO key return.

NOTE Not all data is supported by all vehicles.

### **4.7 Exiting Test**

To exit OBDII test:

 $\blacksquare$ 1. Use the **SCROLL** key to select **Exit** from **Diagnostic Menu** screen.

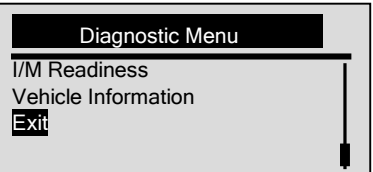

- 2. Press the YES/NO key to confirm.
- 3. To quit test, use the SCROLL key to select YES and press YES/NO key.

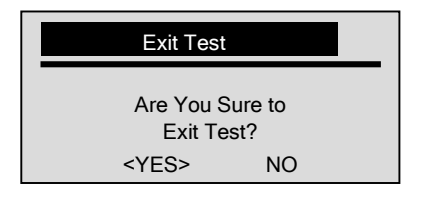

√ If not to exit, use the SCROLL key the select NO and press the YES/NO key.

## 5. Troubleshooting

## **5.1 Error Message**

When a "Communication Error!" message displays, please check the following:

- Verify ignition key is in the ON position.
- Make sure the code reader is correctly attached to vehicle's Data Link Connector (DLC).
- Check DLC for cracked or recessed pins, or for any substance that could prevent a good electrical connection.
- Check EQP-103 OBDII connector for bent or broken pins.
- Make sure the vehicle is OBDII/EOBD compliant.
- Cycle the vehicle key to OFF for 10s and then back to ON.
- Verify battery voltage is at least 8.0V with KOEO.
- Verify that the control module is not defective.

### **5.2 Code Reader Does Not Power Up**

If EQP-103 will not power up, communicate with vehicle's control module, or functions incorrectly in any other way, do the following:

- Check DLC for broken or bent pins and clean the pins if need be.
- Make sure EQP-103 is correctly connected to vehicle's DLC.
- Verify battery voltage is at least 8.0V with KOEO.